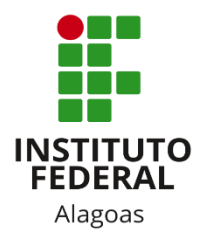

## Instituto Federal de Alagoas

Diretoria de Tecnologia da Informação

# **Portal do Docente - Gerenciar Grupos**

### Lista de figuras

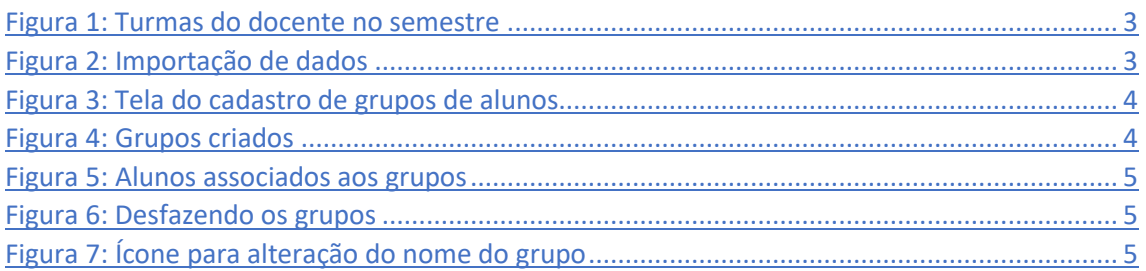

Esta funcionalidade permite ao docente visualizar uma listagem com todos os alunos matriculados no componente curricular selecionado. Por intermédio dessa listagem, o professor poderá realizar a divisão desses discentes em grupos, facilitando a realização de tarefas na turma.

Você deve acessar o SIGAA [\(https://sigaa.ifal.edu.br/sigaa\)](https://sigaa.ifal.edu.br/sigaa) com seu usuário e senha e, na tela inicial do Portal do Docente, clicar no componente curricular da área **Minhas turmas no semestre** no qual deseja trabalhar (Figura 1).

| <b>MINHAS TURMAS NO SEMESTRE</b>                    |         |             |          |                  |
|-----------------------------------------------------|---------|-------------|----------|------------------|
| <b>Componente Curricular</b>                        | $CH*$   | Horário     | Alunos** | Chat             |
| MÉDIO/TÉCNICO                                       |         |             |          |                  |
| M AECO28 - LÍNGUA INGLESA 1 - 02 (ABERTA)           |         |             |          |                  |
| 2020.1 Local: 2 ANO B                               | 80/80   | 4T56        | 19/50    |                  |
| AEC030 - LÍNGUA INGLESA 2 - 01 (ABERTA)             |         |             |          |                  |
| 2020.1 Local: 3 ANO A                               | 80/80   | 6M34        | 20/50    | 四                |
| $\boxed{R}$ AEC043 - LÍNGUA INGLESA 3 - 01 (ABERTA) |         |             |          |                  |
| 2020.1 Local: 4 ANO A                               | 40/40   | <b>5M6</b>  | 12/50    | 四川               |
| AEC043 - LÍNGUA INGLESA 3 - 02 (ABERTA)<br>W.       |         |             |          |                  |
| 2020.1 Local: 4 ANO B                               | 40/40   | 4T4         | 8/50     | E.<br>$\sqrt{2}$ |
| AIN016 - LÍNGUA INGLESA I - 02 (ABERTA)<br>W.       |         |             |          |                  |
| 2020.1 Local: 2º ANO B                              | 80 / 80 | <b>6T56</b> | 41/50    |                  |

*Figura 1: Turmas do docente no semestre*

<span id="page-2-0"></span>Ao clicar no componente curricular desejado, o sistema exibirá a tela principal da turma virtual com todas as suas funcionalidades disponíveis. Nas opções do lado esquerdo (quando a visualização é em três colunas), você deve acessar **Menu Turma Virtual -> Alunos -> Gerenciar Grupos** (figura 2).

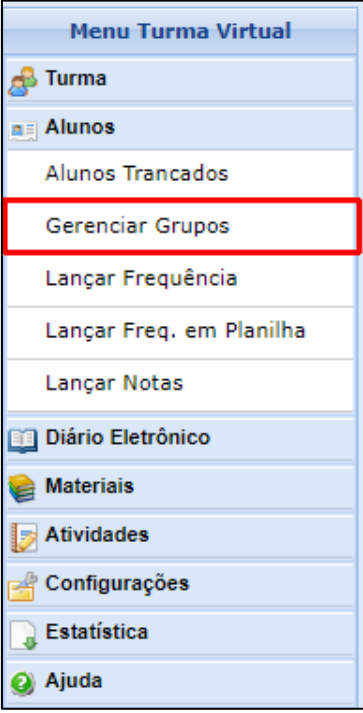

<span id="page-2-1"></span>*Figura 2: Importação de dados*

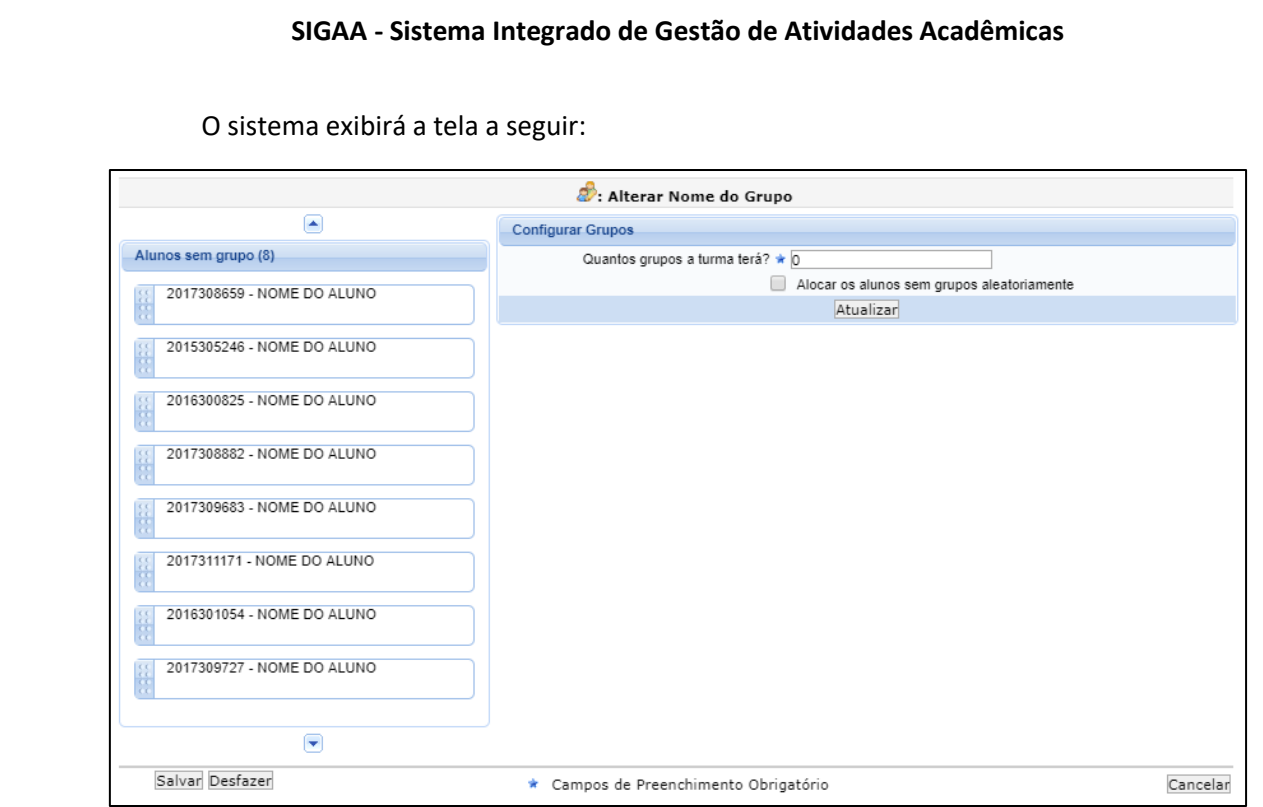

*Figura 3: Tela do cadastro de grupos de alunos*

<span id="page-3-0"></span>Inicialmente você deverá definir no campo **Configurar Grupos** a quantidade de grupos que a turma terá. Informe o dígito referente a quantidade de grupos desejada. Após isso, clique em **Atualizar**. A tela será recarregada com os grupos criados, que estarão vazios:

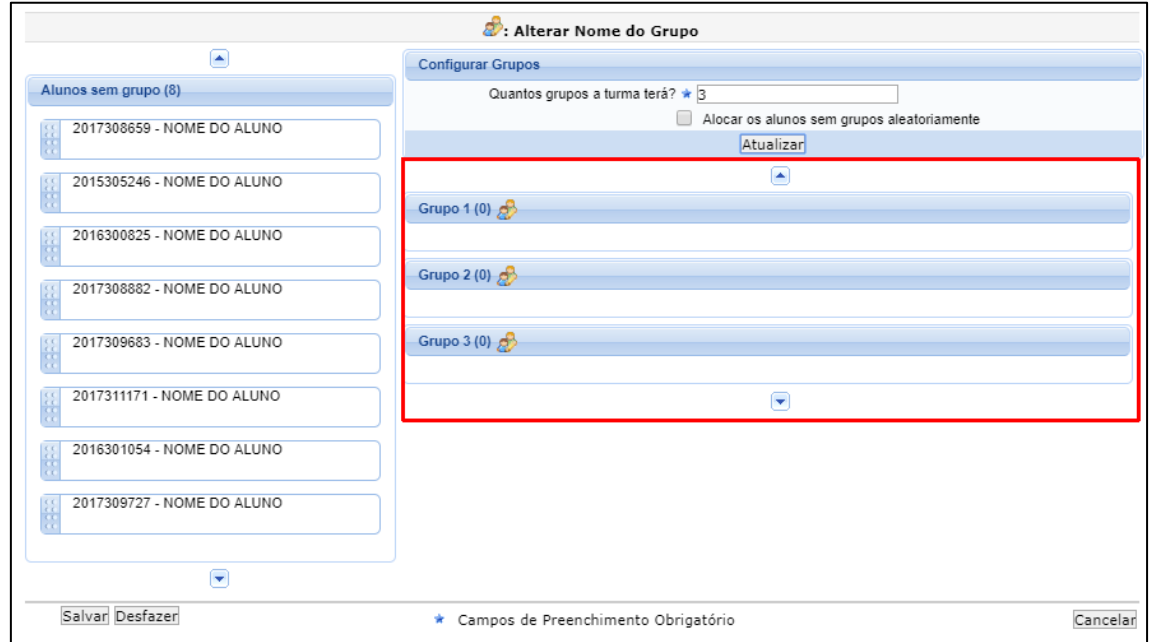

#### *Figura 4: Grupos criados*

<span id="page-3-1"></span>Após a criação dos grupos, você irá simplesmente posicionar o mouse sobre o nome de um aluno e arrastá-lo para o grupo desejado. O seu nome irá desaparecer da lista **Alunos sem grupo**. Repita esta ação até que todos os alunos estejam vinculados a um grupo (figura 5). Você também poderá arrastar o nome de um aluno já adicionado a um grupo para um outro grupo.

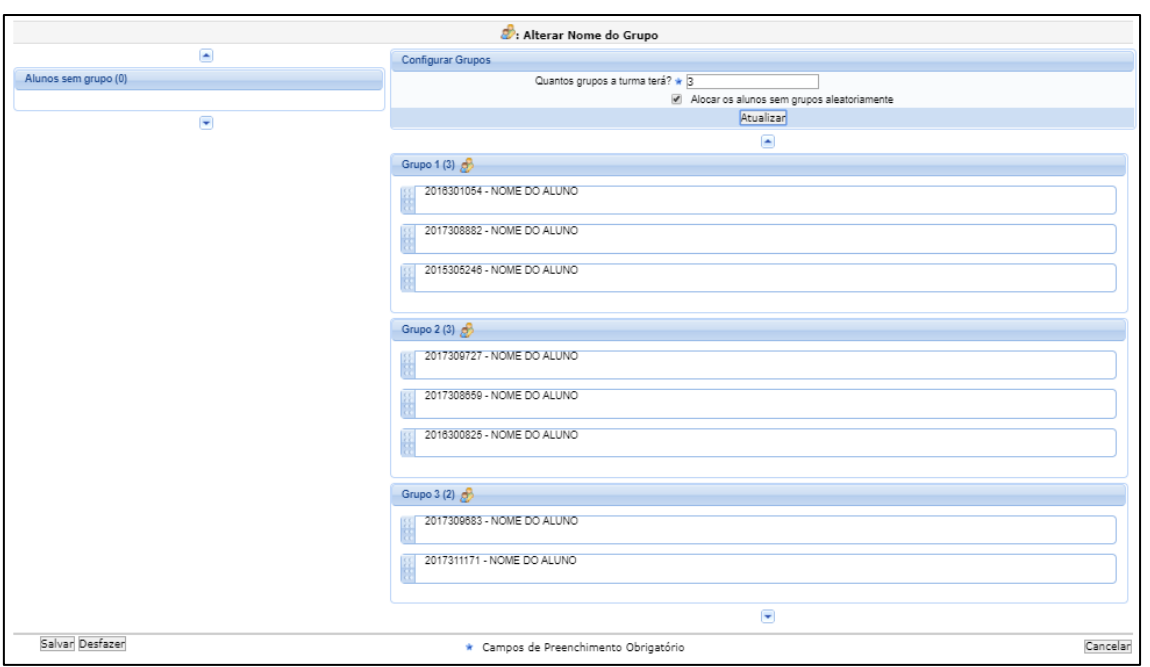

*Figura 5: Alunos associados aos grupos*

<span id="page-4-0"></span>Se desejar refazer a criação dos grupos, clique em **Desfazer** (figura 6). O sistema irá apagar os grupos criados, e você poderá reiniciar a divisão dos alunos.

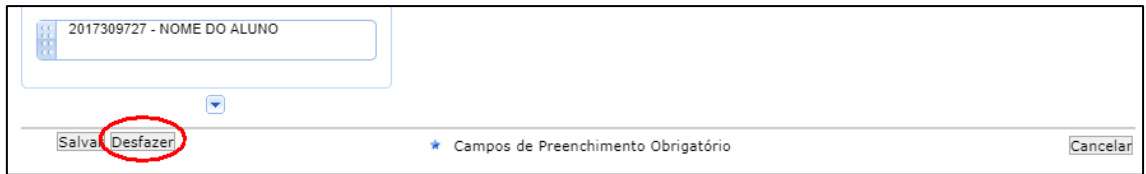

*Figura 6: Desfazendo os grupos*

<span id="page-4-1"></span>Caso deseje que o sistema separe os alunos aleatoriamente nos grupos, informe a quantidade e assinale a opção **Alocar os alunos sem grupos aleatoriamente**.

Se desejar alterar os nomes dos grupos, clique no ícone destacado na figura 7. O sistema irá fornecer uma caixa para que você informe o nome do grupo. Após preencher o nome, clique em **Alterar**.

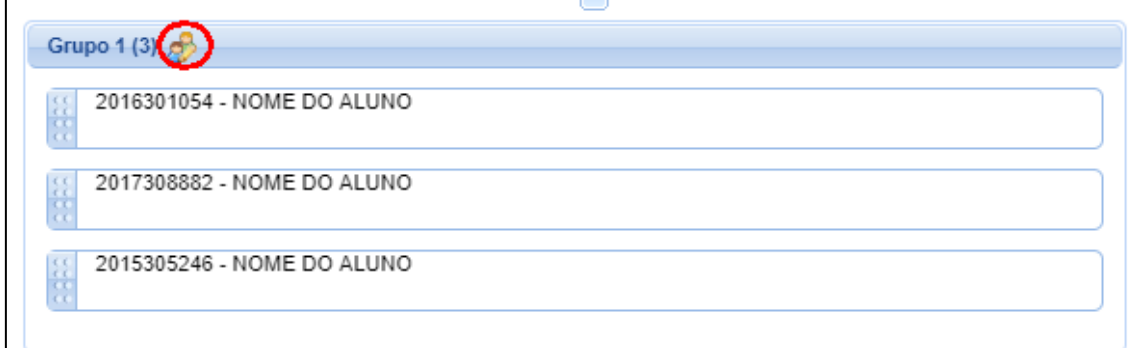

<span id="page-4-2"></span>*Figura 7: Ícone para alteração do nome do grupo*

Após finalizar a associação dos alunos aos grupos, clique em **Salvar**. O sistema irá redirecionar para a tela principal da turma virtual. Acessando a funcionalidade **Gerenciar Grupos** novamente, você visualizará os grupos salvos e poderá realocar novamente os discentes, lembrando-se de salvar para que as alterações sejam mantidas.